# **Aplicación a desenvolver U2 A**

# **Sumario**

- [1](#page-0-0) [Introdución](#page-0-0)
- [2](#page-0-1) [Aspectos xerais](#page-0-1)
- [3](#page-0-2) [Deseño](#page-0-2)
	- ♦ [3.1](#page-1-0) [Deseño vertical](#page-1-0)
	- ♦ [3.2](#page-2-0) [Deseño en apaisado](#page-2-0)
	- ♦ [3.3](#page-2-1) [Internacionalización](#page-2-1)
- [4](#page-3-0) [Funcionamento](#page-3-0)
	- ♦ [4.1](#page-3-1) [Bloque 1: TextEdit, TextView, Botóns, CheckBox, RadioButtons](#page-3-1)
	- ♦ [4.2](#page-7-0) [Bloque 2: Spinner](#page-7-0)
	- ◆ [4.3](#page-9-0) [Bloque 3: ImageView](#page-9-0)
	- ♦ [4.4](#page-10-0) [Bloque 4: Chronómetro e Botón Switch](#page-10-0)

## <span id="page-0-0"></span>**Introdución**

- A seguinte aplicación é unha única Activity que resume parte do visto na Unidade 2.
- Hai deseño de distintas vistas, Internacionalización e distintos deseños en apaisado e vertical.

### <span id="page-0-1"></span>**Aspectos xerais**

- Todo: •
- $\bullet$  texto,
	- $\bullet$  cor,
	- ♦ tamaño, dimensión, etc.
- debe estar **definido nun recurso XML**, non a *lume* directamente no Layout.
- Os **idiomas** usados para a aplicación son:
	- ♦ Por defecto: Inglés
	- Personalizados: ♦
		- ◊ Español
		- ◊ Galego (Non funciona nun AVD, pero si nun dispositivo real).
	- ♦ Para facilitar a construción dos recursos tipo Strings facilítase o seguinte ficheiro XML en inglés: Media:strings.xml
- Usar o seguinte nome, **U2\_A\_<Teu nome de pila>**, para nome do:
	- ♦ Proxecto
	- ♦ Activity
- Para facilitar o seguimento da aplicación axúntase o apk para que se se poida instalar e probar.
	- ♦ Observar o nome: U2\_A\_Teacher
	- ♦ Aplicación: Media:U2\_A\_Teacher.apk ?
- Observar que esta aplicación

## <span id="page-0-2"></span>**Deseño**

- Comezar antes de nada polo deseño.
- Tratar de aproximarse ao deseño das pantallas que se amosan a continuación.
	- ♦ Posicións dos elementos:

◊ Non se usou ningunha marxe, posición a lume, etc.

- ◊ Só se usou un recheo no layout principal de 16dp.
- Cores: •
- ♦ Usáronse as cores básicas
- A aplicación está dividida en 4 bloques separados por liñas.

#### **Deseño vertical**

<span id="page-1-0"></span>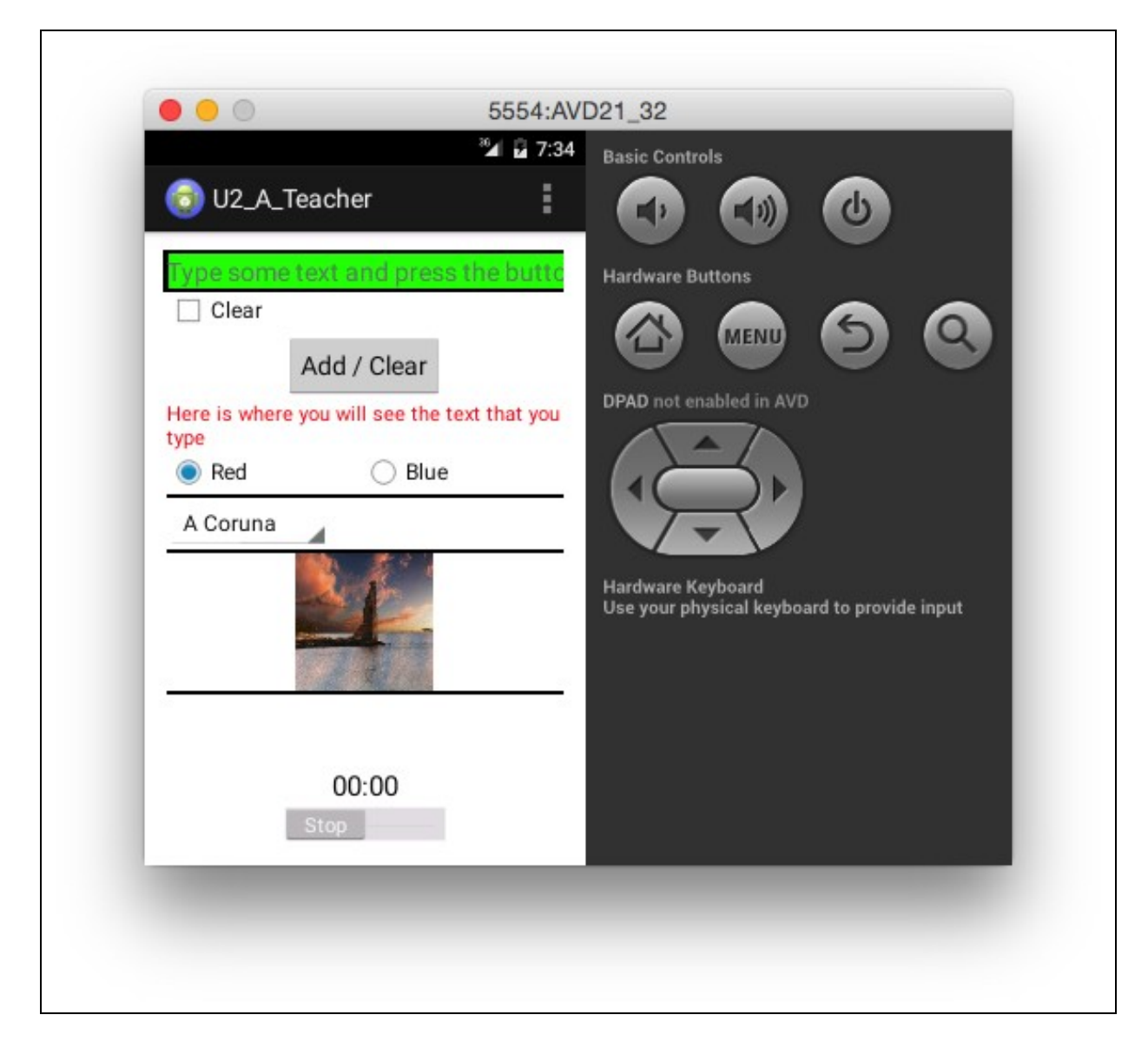

- Observar, botándolle un ollo tamén ao deseño en apaisado:
	- ♦ A disposición dos elementos
	- ♦ Cales están centrados
	- ♦ Cales están aliñados á esquerda
	- ♦ Cales están repartidos no peso
	- ♦ Cales ocupan todo o ancho
	- ♦ Cales están no fondo da pantalla

#### <span id="page-2-0"></span>**Deseño en apaisado**

r

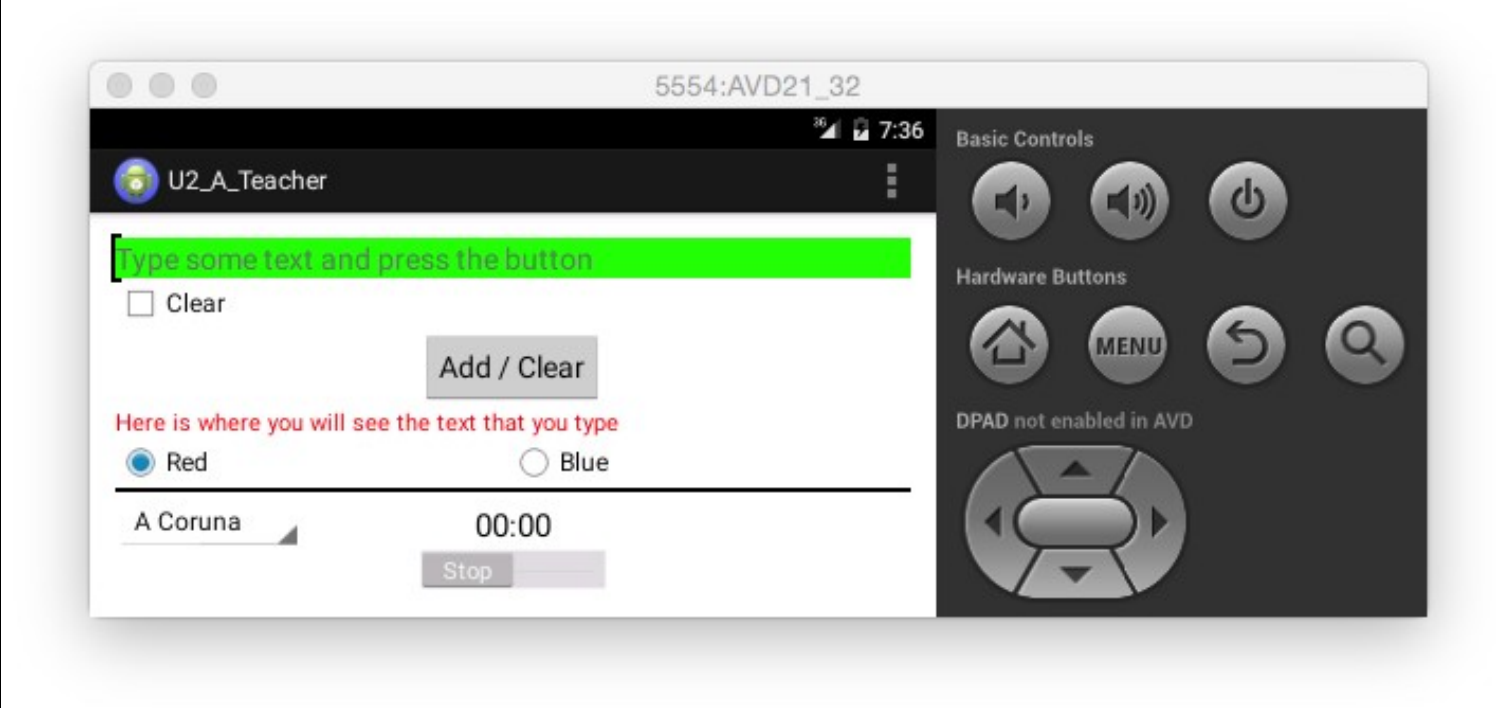

- Observar
	- ♦ Non hai imaxe
	- ♦ Só queda unha liña de división con respecto ao deseño en vertical
	- ♦ Os elementos que contén realizan a mesma función que realizan cando o dispositivo en vertical.

#### <span id="page-2-1"></span>**Internacionalización**

- Como xa se dixo a aplicación está en 3 idiomas.
- Están traducidos incluso os menús:

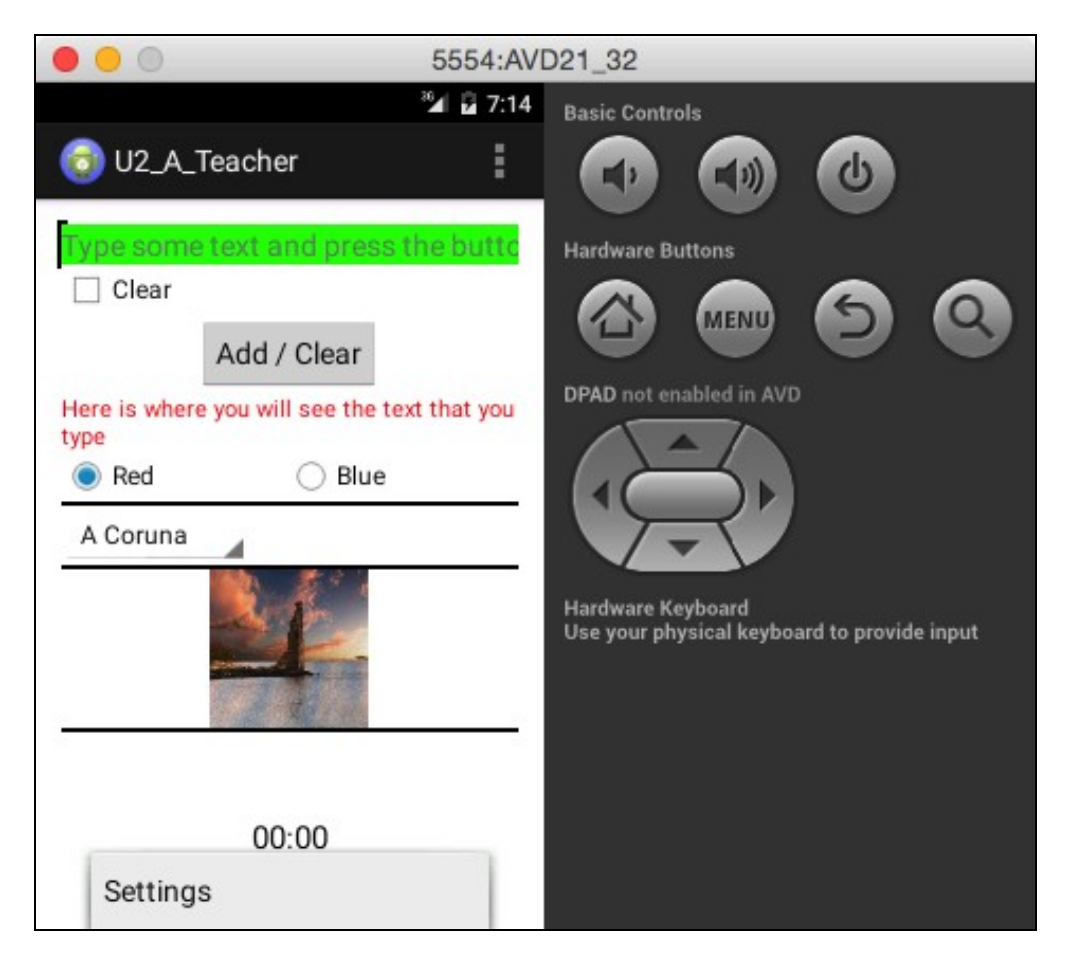

- Cando se traduzan os elementos de Inglés a Español e Galego, observar que nestes 2 idiomas hai **"ñ"** e **tiles**.
- As traducións deben estar en recursos XML non en código Java.

# <span id="page-3-0"></span>**Funcionamento**

- A aplicación está dividida en 4 bloques.
- Aconséllase acometer un a un.
- En todo momento pódese probar a aplicación que se facilita para comprobar o funcionamento de cada bloque.

<span id="page-3-1"></span>**Bloque 1: TextEdit, TextView, Botóns, CheckBox, RadioButtons**

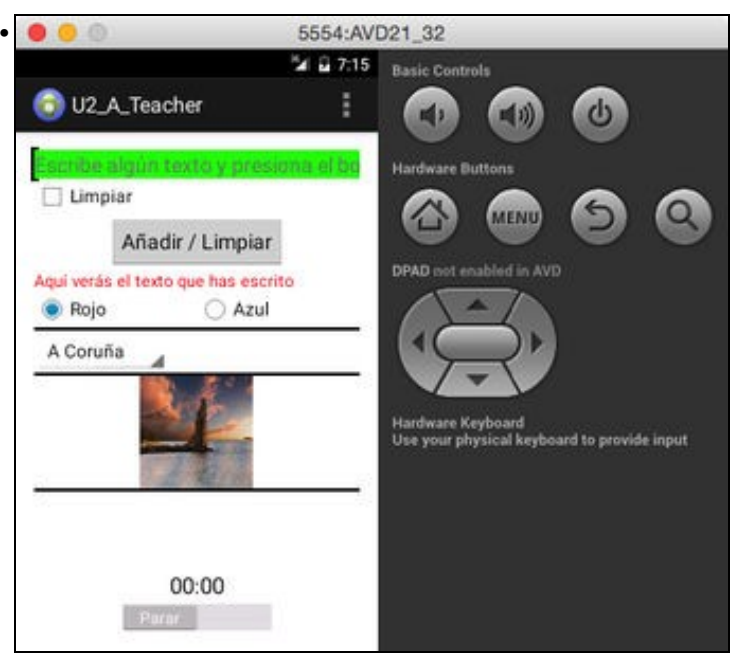

No **TextEdit** vaise introducir texto que se vai engadir á etiqueta de cor vermello (mirar que método permite engadir). - A etiqueta de cor vermello ao lanzar a aplicación ten texto, pero unha vez que se limpa, xa non ten texto.

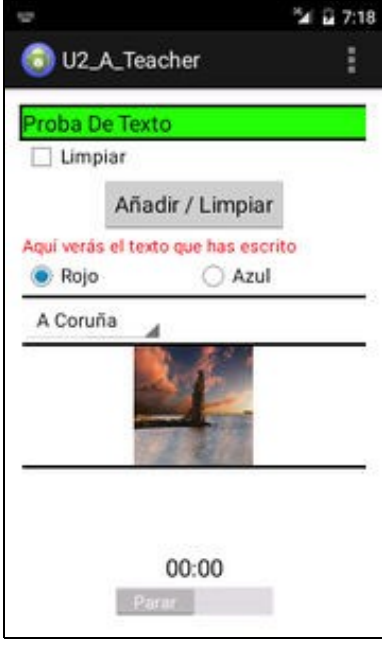

•

Cando Se Introduce O Texto, Este Ter A Primeira Letra En Maiúsculas De Xeito Automático.

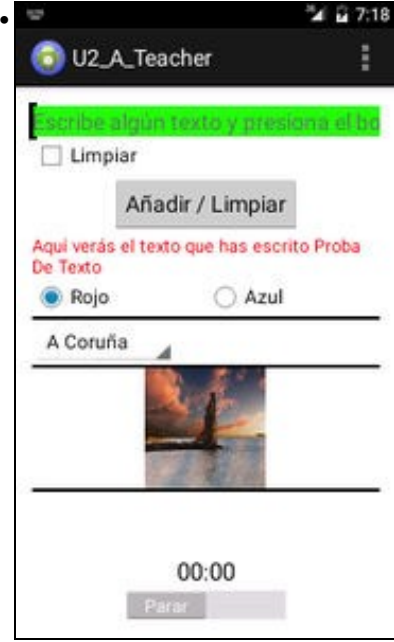

Se prememos no botón **Engadir/Limpar**:

- Engádese o texto do TextEdit ao que haxa na etiqueta Vermella (haxa texto ou nada, para comezar de novo).

- Tamén se baleira o TextEdit.

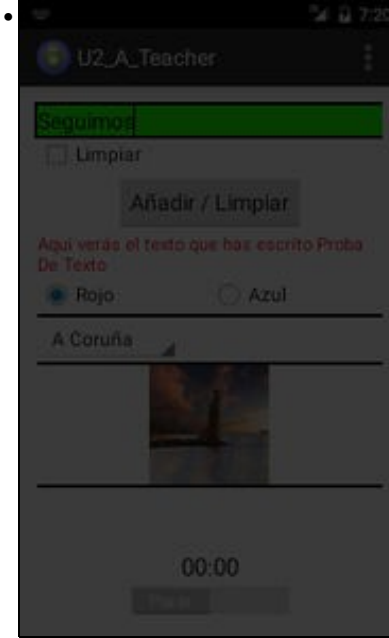

Seguimos Engadindo Texto

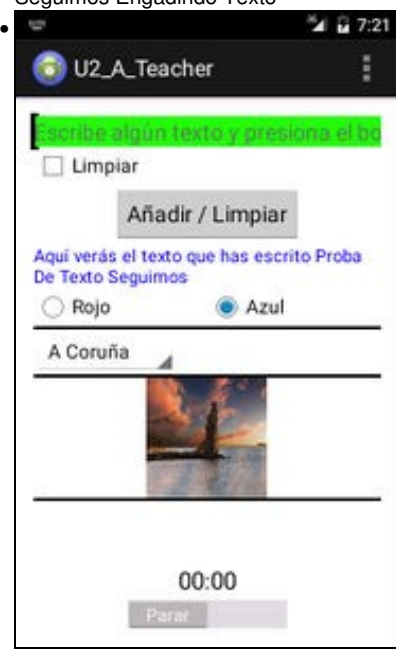

O novo texto engadido á etiqueta, pero ademais:

•

Os **RadioButtons** permítennos cambiar a cor da etiqueta.

Para facer uso en Java do recurso XML que define a cor, podemos usar: **getResources().getColor(R.color.Nome\_da\_Cor)**

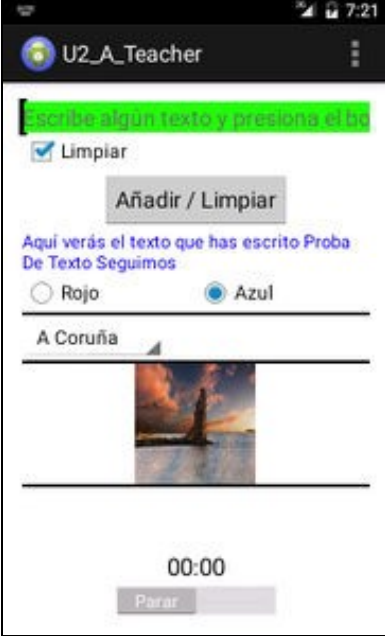

Se marcamos o **Checkbox** superior **Limpar** e prememos o Botón **Engadir/Limpar** ...

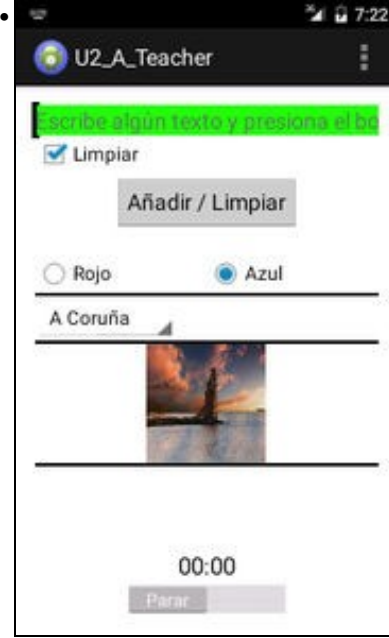

... este botón agora cambia o seu comportamento e limpa a etiqueta vermella.

Mentres non se desmarque o Checkbox, por moito texto que se introduza no TextEdit non se engade nada á etiqueta. Se desmarca o Checkbox e se engade texto, ese texto será o texto polo que comece a etiqueta. Observar que ao lanzar a aplicación a etiqueta xa tiña un texto que non se limpou até que se marcou o Checkbox.

#### <span id="page-7-0"></span>**Bloque 2: Spinner**

- Este Spinner fai algo moi sinxelo, indica se a provincia seleccionada é galega ou non:
- Usarase un Toast para indicar a pertenza da provincia seleccionada
- Como vamos ter que usar un Listener e o seu contexto vai ser distinto ao da aplicación que lanza, temos que usar o método getBaseContext() para indicarlle ao Toast o seu contexto.
- Ollo que as mensaxes o Toast debe adaptarse ao idioma escollido polo usuario.
- As provincias en Inglés non deben ter tiles.

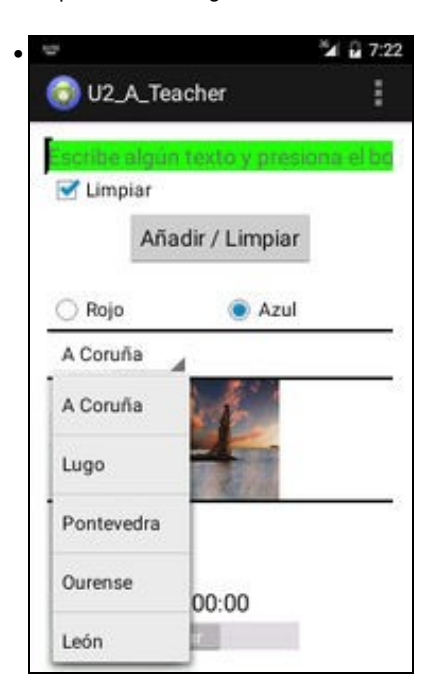

Despregamos o Toast

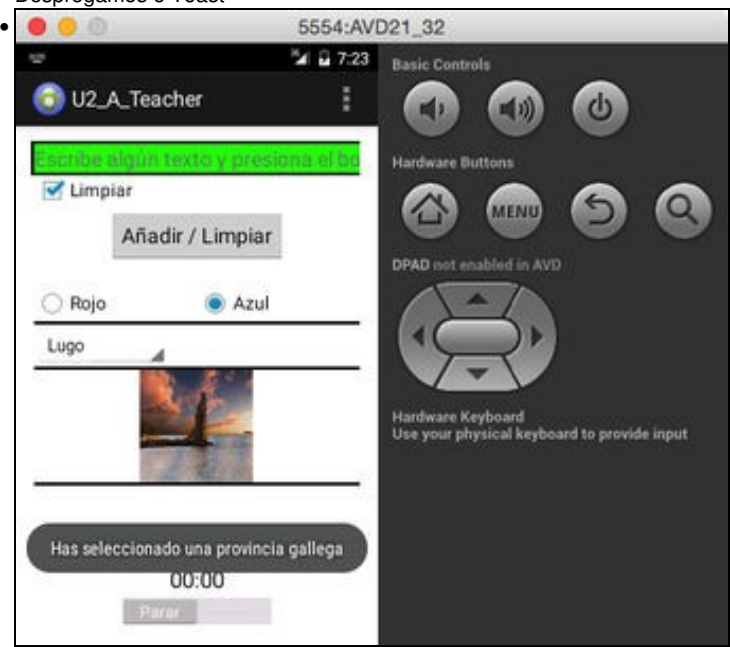

Seleccionamos unha provincia galega e vemos a mensaxe do Toast

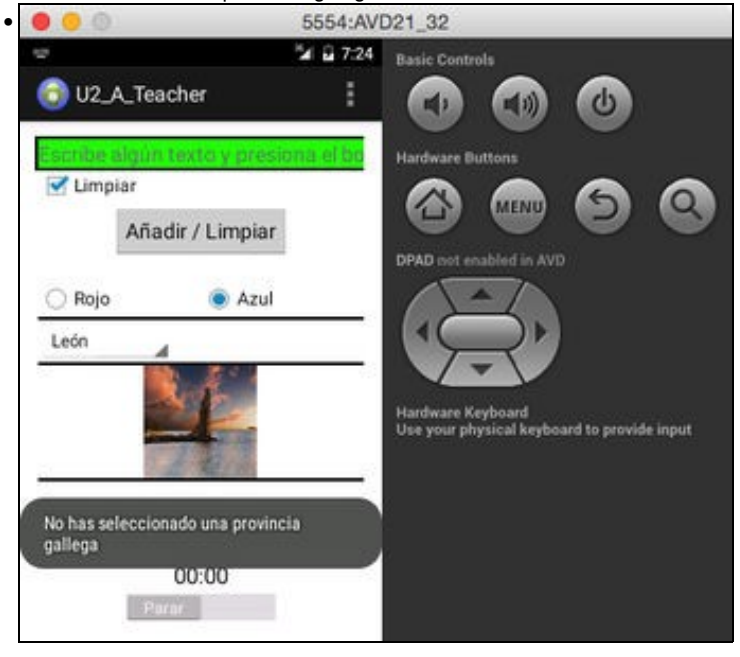

### <span id="page-9-0"></span>**Bloque 3: ImageView**

- Para definir a View no layout:
	- ♦ limitouse o alto e ancho da imaxe
	- ♦ e ademais usouse o atributo **scaleType**.
- Escolle unha imaxe característica da tua zoa de nacemento ou de residencia e úsaa para a aplicación.

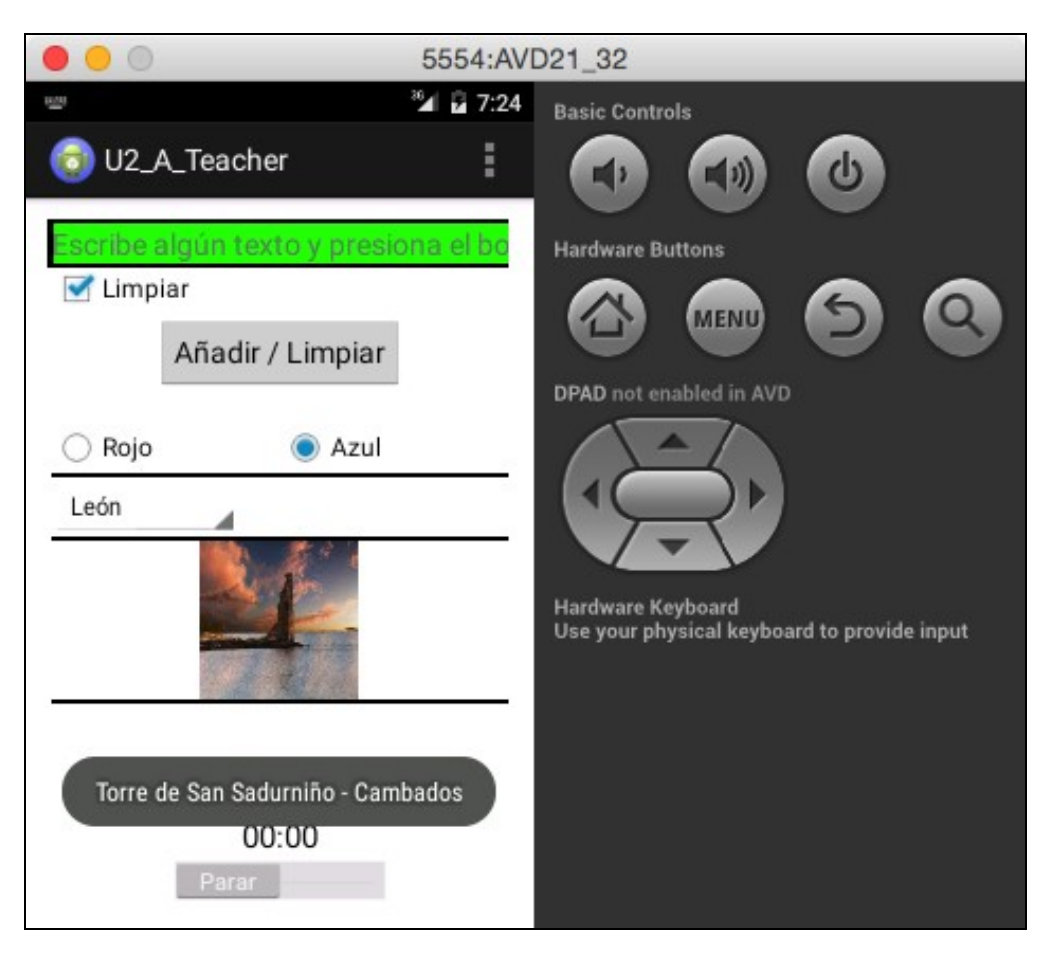

- Ao premer sobre a imaxe aparece un Toast describindo a imaxe.
- O Toast neste caso cóllese o Tag da imaxe convértese a string.

# <span id="page-10-0"></span>**Bloque 4: Chronómetro e Botón Switch**

• Quen o desexe pode usar o botón ToogleButton no canto do botón Switch.

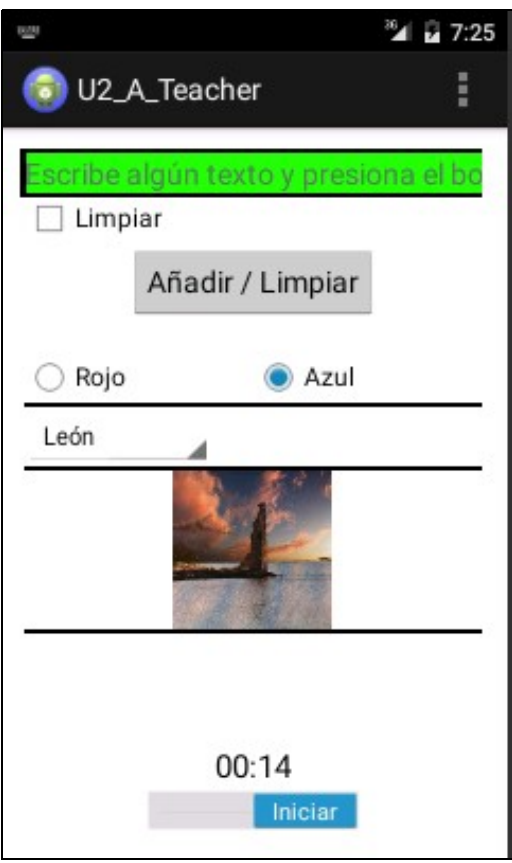

- Cando se activa o cronómetro (co botón Switch) este comeza a contar e cando chega a 15 segundos destrúe a Activity.
- Se se para o cronómetro este ponse a cero.
	- ♦ Ollo!! que para iso antes de paralo hai que volver a establecer o tempo base para o cronómetro.
- Se se usa o botón Switch, non chega con usar o atributo onClick da View no Layout, pois este control tamén se desliza que é distinto a a facer click.
- Para poder capturar o *"deslizamento"*, ó único que podemos controlar e o cambio de estado e para iso precisamos usar un Listener: **setOnCheckedChangeListener**.

-- [Ángel D. Fernández González](https://manuais.iessanclemente.net/index.php/Usuario:Angelfg) e [Carlos Carrión Álvarez](https://manuais.iessanclemente.net/index.php/Usuario:Carrion) -- (2014).